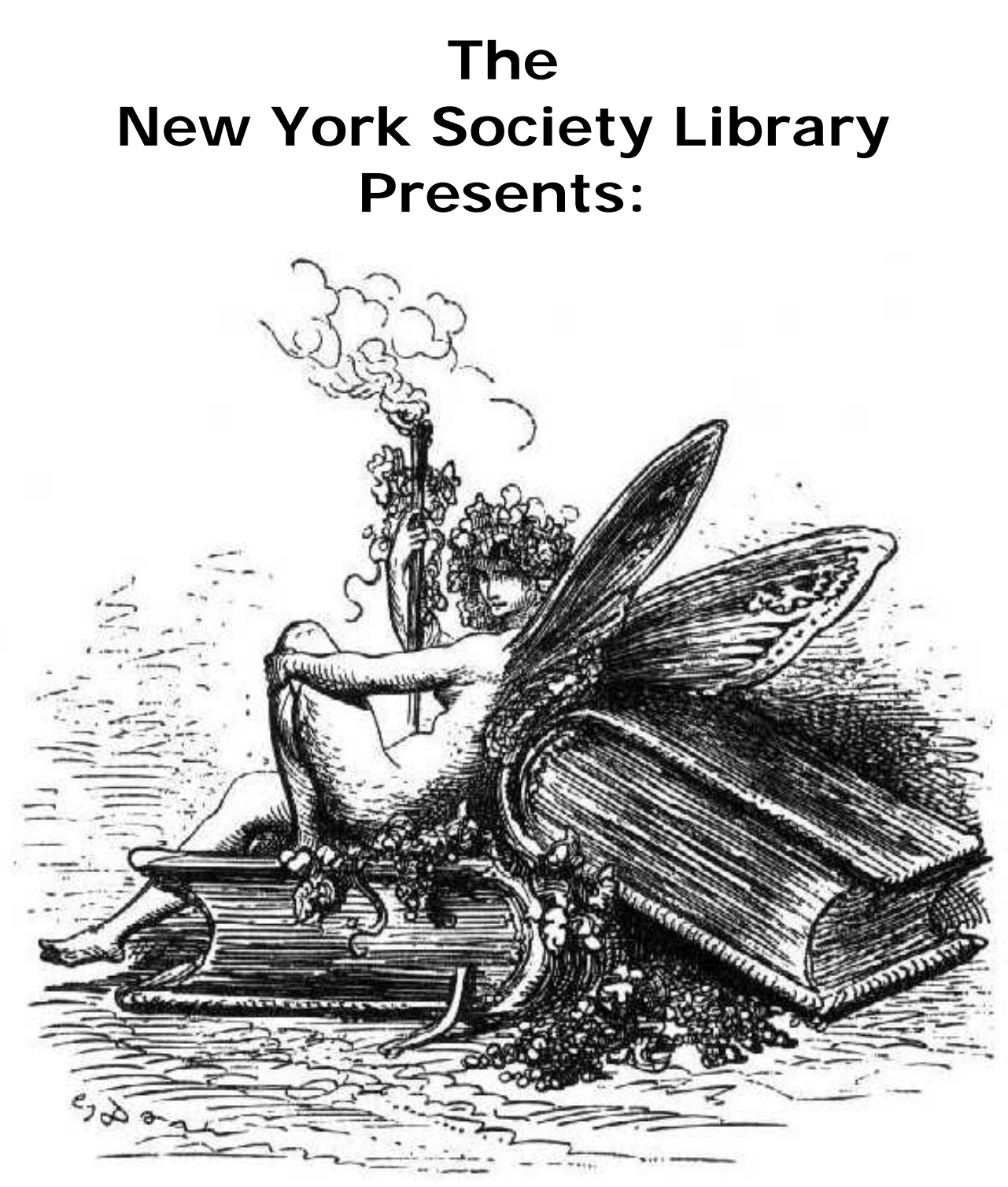

# **Microsoft Word & Excel**

Ingrid Richter Head of Systems systems@nysoclib.org

## **WORD & EXCEL**  Index

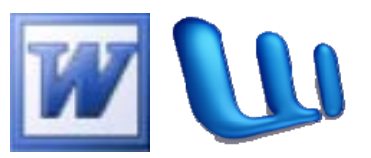

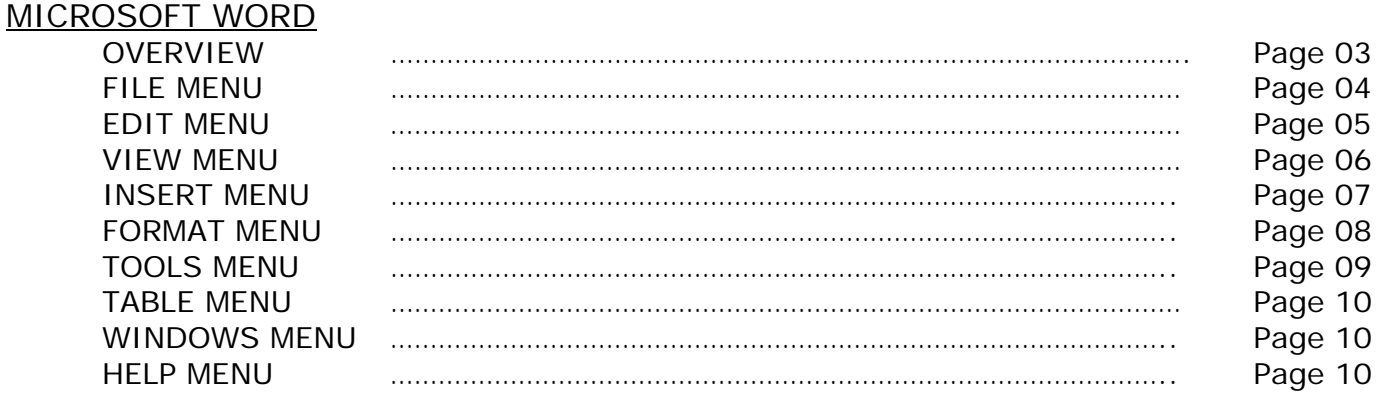

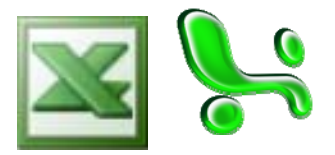

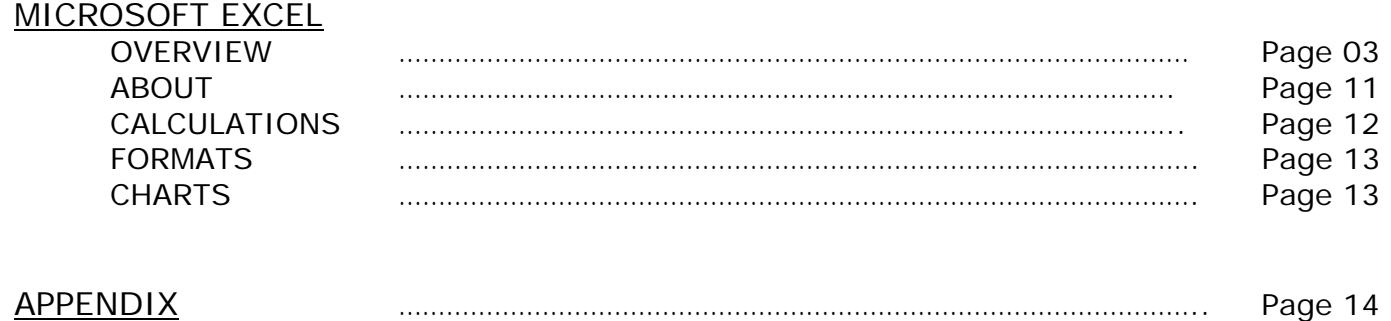

## **WORD & EXCEL OVERVIEW**

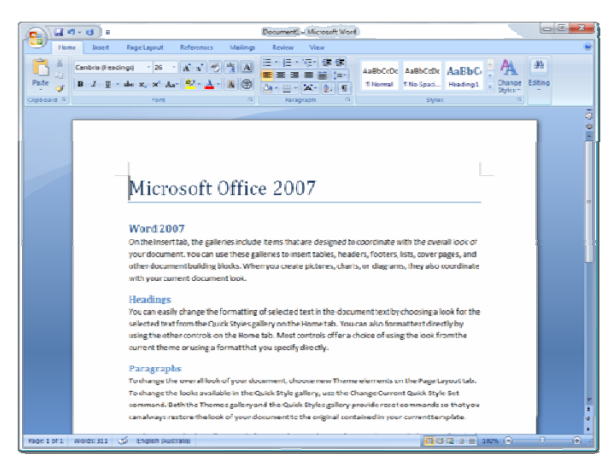

## **MICROSOFT WORD**

Microsoft Word, first released in 1983, is a sophisticated word-processing program that can be used for writing and editing, as well as desktop publishing and bulk mailings.

Versions include:

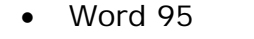

- 
- 
- 
- 
- 

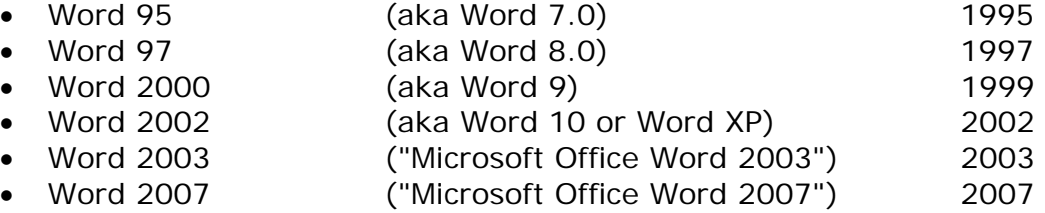

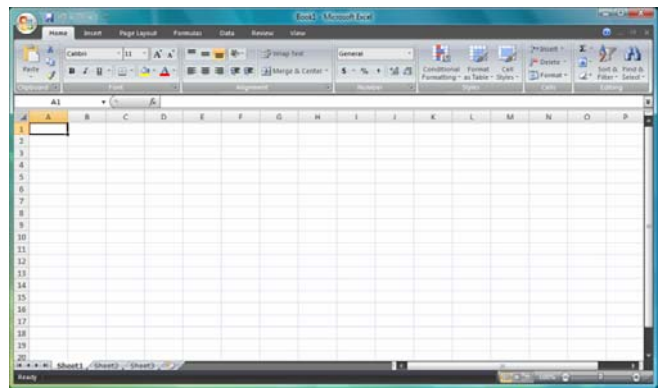

## **MICROSOFT EXCEL**

Microsoft Excel, first released for the Mac in 1985, is a spreadsheet application used for accounting and sorting text.

Versions include:

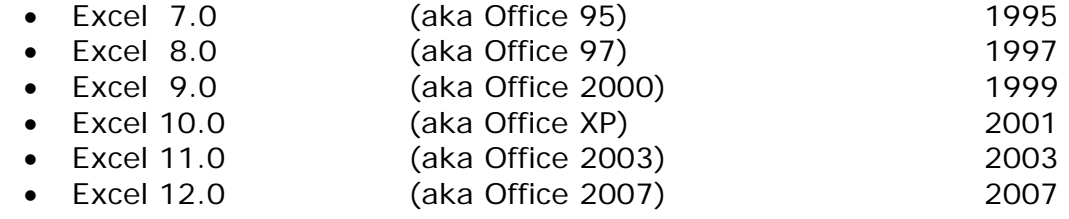

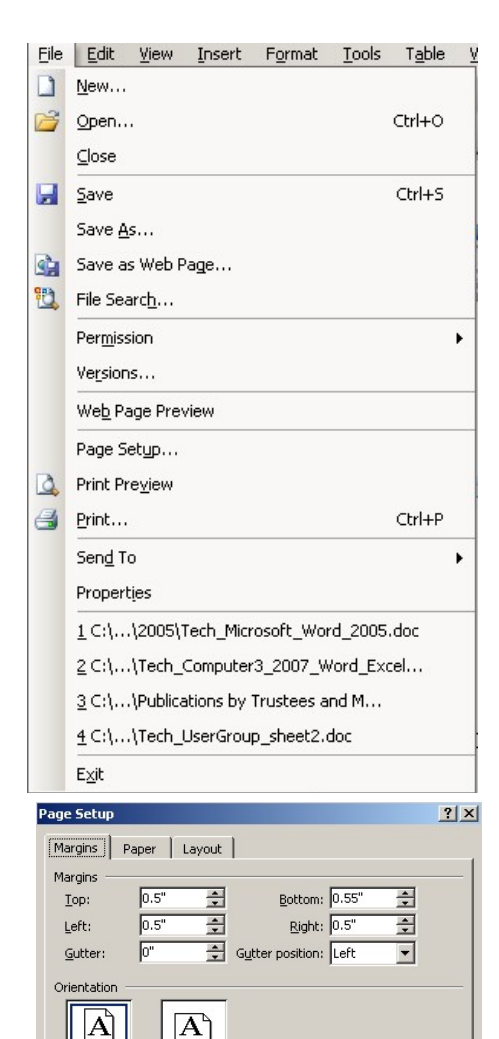

## **WORD & EXCEL FILE MENU**

### **CREATING A NEW DOCUMENT:**

#### **File → New**

When you first open Microsoft Word, you have already created a new document and do not need to use this feature. To create a second new document, select File  $\rightarrow$ New from the menu.

## **SAVING A DOCUMENT:**

#### **File → Save (or CTRL+S)**

When you create new document, you will need to select a name to save your file as. All subsequent saves will overwrite that initial file. If you wish to save the file under a different name, version, type or location, select "Save As" instead.

## **PASSWORDS:**

#### **File → Save As → Tools → Security Options**

To password-protect a file, select File  $\rightarrow$  Save As  $\rightarrow$  Tools  $\rightarrow$  Security Options. You can set a password either to open or to modify a document.

## **PAGE DEFAULTS:**

#### **File→ Page Setup (or Print Setup)**

Enter File  $\rightarrow$  Page Setup to set the margins, paper and layout options for your document. Press "Default" if you wish to use these settings for all your documents.

## **PRINT PREVIEW:**

#### **File → Print Preview**

Before you print your document, select File  $\rightarrow$  Print Preview to view how it is laid out on the page.

#### **PRINT:**

#### **File → Print (or CTRL+P)**

To print your document, select File→ Print (or CTRL+P). This will open your local printer, and will give you the option to specify multiple copies or selected sections to print.

#### **EXITING:**

#### $File \rightarrow E$ **xit**

To exit out of Microsoft Word (after properly saving your document), select File  $\rightarrow$  Exit (or, for Windows users, click on the top-right X in the Microsoft Word window). If you have not saved your document, you will be asked if you wish to save the most current version.

Portrait

Multiple pages:

Pages

Preview Apply to: Whole document

Default...

Landscape

 $\overline{\phantom{a}}$ 

Normal

**OK** 

 $\overline{\mathbf{r}}$ 

Cancel

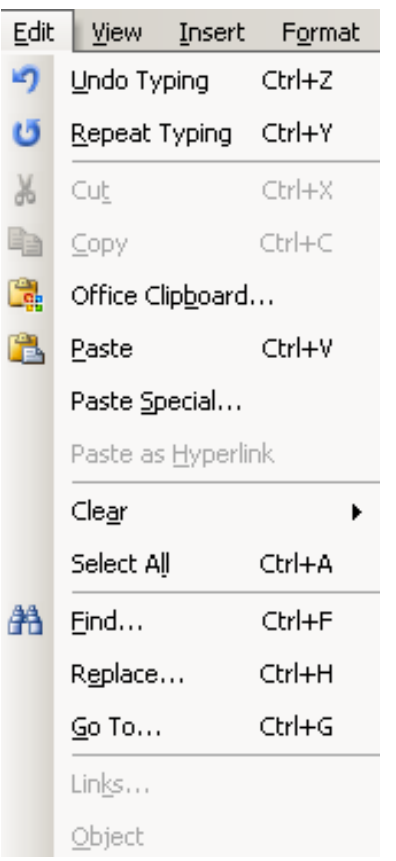

## **WORD & EXCEL EDIT MENU CUT/COPY AND PASTE: Edit → Cut (or CTRL+X) OR Edit → Copy (CTRL+C) AND Edit → Paste (or CTRL+V)**

One of the advantages with using a word-processing program on a computer is the ability to easily cut and paste text from one section to another.

To cut a paragraph of text, use your cursor to highlight the section you wish to move. You can do this either with your mouse (hold down the left mouse button at the start of the text, drag the cursor to the end of the text, and release the mouse button) or with your keyboard (using the arrow keys, move to the start of the section. Hold the shift key down and use the arrow keys to move to the end of the section you wish to move). Your selected text should be highlighted in black (with white text inside).

Select Edit  $\rightarrow$  Cut (or CTRL+X) to remove the text entirely. Move to the new section of your document and select Edit  $\rightarrow$ Paste (or CTRL+P). Cut is always paired up with Paste (otherwise, you've just deleted a section of text). Also, a word of caution: If you Cut text twice without pasting it, you lose the first cut. If you wish to be more careful, select Copy: Edit  $\rightarrow$  Copy (CTRL+C) instead of Cut. Copy will leave the original text intact, but will also add the highlighted text to another section.

Special Note: You can CUT/COPY and PASTE between different software programs - it doesn't only have to be in Microsoft Word. For example, you can CUT/COPY a paragraph from a web page and PASTE it into Microsoft Word.

## **UNDO/REPEAT:**

**Edit → Undo (or CTRL+Z) AND Edit → Repeat (or CTRL+Y)**  If you wish to repeat your last Word action (i.e. pasting a series of names multiple times into a document), you can select Edit  $\rightarrow$ Repeat (or  $CTRL+Z$ ) as many times as you wish. If you'd made a serious mistake while typing, you can undo your last few actions from the last save by selecting Edit  $\rightarrow$  Undo. (or  $CTRL+Z$ ).

## **FIND OR REPLACE:**

## **Edit → Find (CTRL+F) OR Edit → Replace (CTRL+H).**

To find the occurrence of a word or phrase in your Word document, select Edit  $\rightarrow$  Find. To replace all instances of a word or phrase with another, select Edit  $\rightarrow$  Replace. These two actions are mutually exclusive (much as with Cut/Copy, you will need to select one, not the other).

## **WORD & EXCEL VIEW MENU**

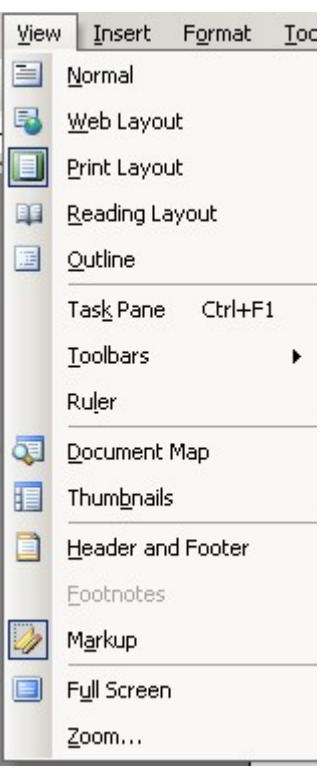

#### **PRINT LAYOUT:**

#### **View → Print Layout**

Most of the time, you will want to do all of your Word work in Print Layout mode. This is how the page will print out onto a sheet of paper. Normal Layout adds page breaks to your document and Web Layout will show you how the document would look as a web page. Reading layout adds two pages per screen, and Outline shows all non-printing characters.

#### **TOOLBARS:**

#### **View → Toolbars**

If they are not already active, add Standard and Formatting (both should have checkmarks next to them) to your document. All toolbar functions can be found on the text menus, but many people find it convenient to have the graphic icons on top of the document as well. You can add as many toolbars to your document as you wish, but your workspace decreases with each additional toolbar.

#### **RULER:**

#### **View→ Ruler**

To turn the ruler on/off, select View  $\rightarrow$  Ruler (it will have a checkmark next to it if it is on). The Ruler option is useful for aligning tabbed text.

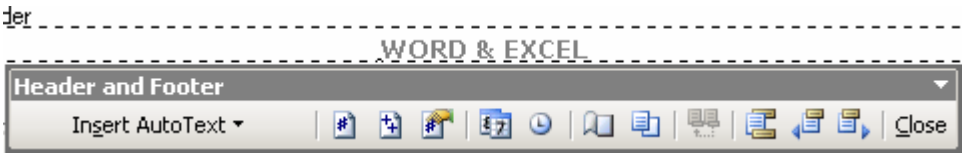

## **HEADER AND FOOTER:**

#### **View → Header and Footer**

To insert a Header and Footer to your document (text that prints across the tops and bottoms of all pages), select View  $\rightarrow$  Header and Footer. This will activate the boxes at the top and bottom of your document for your header and footer - you'll need to type the appropriate information in these sections. Some automatic text you might wish to include (found on the Header/Footer toolbar): page number, total pages in document, current date, current time, and file name and location. You can align the Header/Footer text to the left, center or right of the document. In this document, my Header is "WORD & EXCEL" and my Footer is "Page" X "of" Y and "Printed:" Current Date.

## **WORD & EXCEL INSERT MENU**

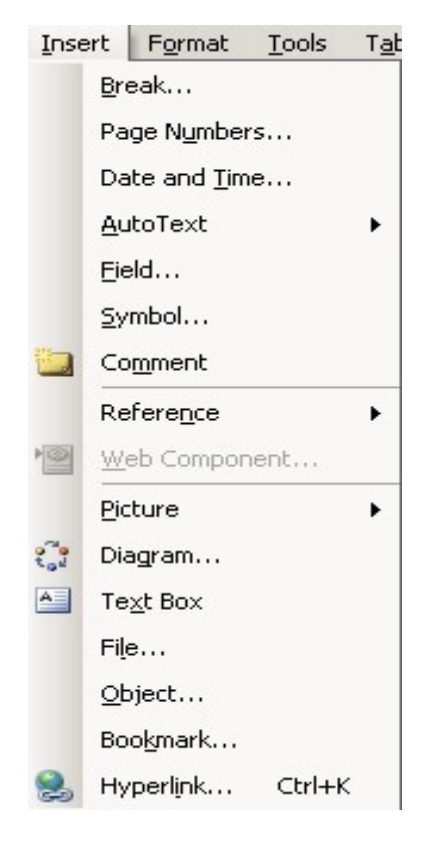

## **PAGE/COLUMN BREAK:**

## **Insert → Break**

To manually insert a page break into your document, select Insert  $\rightarrow$  Break  $\rightarrow$  Page Break. You can also divide up columns of text with an Insert  $\rightarrow$  Break  $\rightarrow$  Column Break command.

## **PAGE NUMBERS/DATE & TIME:**

#### **Insert → Page Numbers or Date and Time**

If you are not using the Header/Footer section to insert date and page information in your document, you can also add it through Insert  $\rightarrow$  Page Numbers OR Date and Time.

## **SYMBOLS:**

#### **Insert → Symbol (£ ½ â è © )**

To add foreign characters to your document, select Insert → Symbols and select one of the fonts on your computer (symbols come bundled with the fonts). Arial font contains most European foreign characters, Times New Roman includes many Greek characters, and Wingding and Webding contain many graphic images.

## **PICTURES:**

#### **Insert → Picture → From File**  To add pictures to your Word document (for desktop publishing, etc.) select Insert  $\rightarrow$  Picture  $\rightarrow$  From File. This will open a search box on your computer for the location of the picture. To take a snapshot of your computer (as I've done with this document), select CTRL+PrintScreen, and paste into a graphics program.

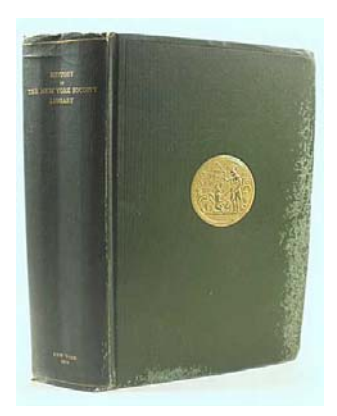

## **TEXT BOXES:**

## **Insert → Text Box**

To insert a text box (fixed portion of text in your document, such as an aside), select Insert  $\rightarrow$  Text Box and use your mouse to define the upper left and bottom right corners of the text box. Click inside the text box to add text. Caution: Spellcheck will skip the information you've included in a text box.

#### **WORD & EXCEL FORMAT MENU**

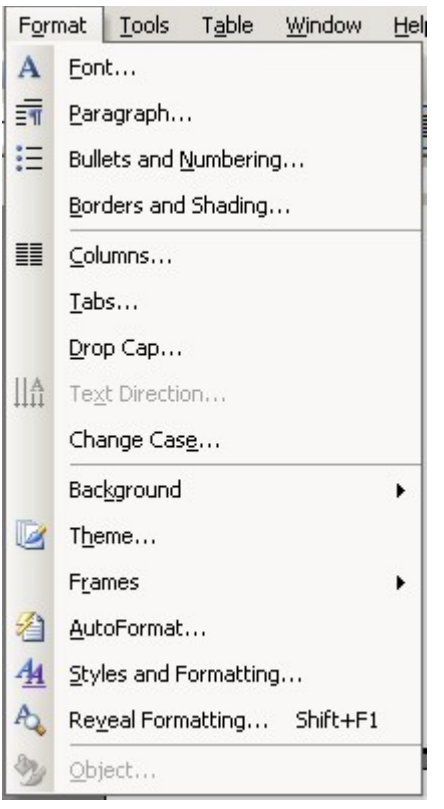

#### **FONT:**

#### **Format → Font**

To change the font, style or color of your text, highlight the appropriate text (CTRL+A will select all of the text in your document) and select Format→ Font.

## **PARAGRAPH SPACING:**

## **Format → Paragraph → Line Spacing**

To switch from single-space to double-space (or any variations in between), select Format  $\rightarrow$  Paragraph  $\rightarrow$  Line Spacing. Options include: Single, 1.5, Double and exact specifications.

## **BULLETS AND NUMBERING:**

#### **Format → Bullets and Numbering**

To add numbered lists to your document, highlight the column of items and select Format  $\rightarrow$  Bullets and Numbering.

- New York
- 1. New York
- 2. Los Angeles
- Los Angeles • San Francisc0o
- 3. San Francisco

## **COLUMNS:**

#### **Format → Columns**

To add multiple columns to your document, highlight the area you wish to break and select Format  $\rightarrow$  Columns. You can divide the text into 2-4 separate columns. Use Insert  $\rightarrow$  Break  $\rightarrow$  Column Break to specify column division.

## **DROP CAP:**

## **Format → Drop Cap**

To create a larger first letter in a paragraph, highlight the letter and select Format  $\rightarrow$  Drop Cap.

## **CHANGE CASE:**

## **Format → Change Case**

To change the case of a section of your document, highlight the area you wish to change and select Format  $\rightarrow$  Change Case. Options include: Sentence case., lowercase, UPPERCASE, Title Case, and tOGGLE cASE.

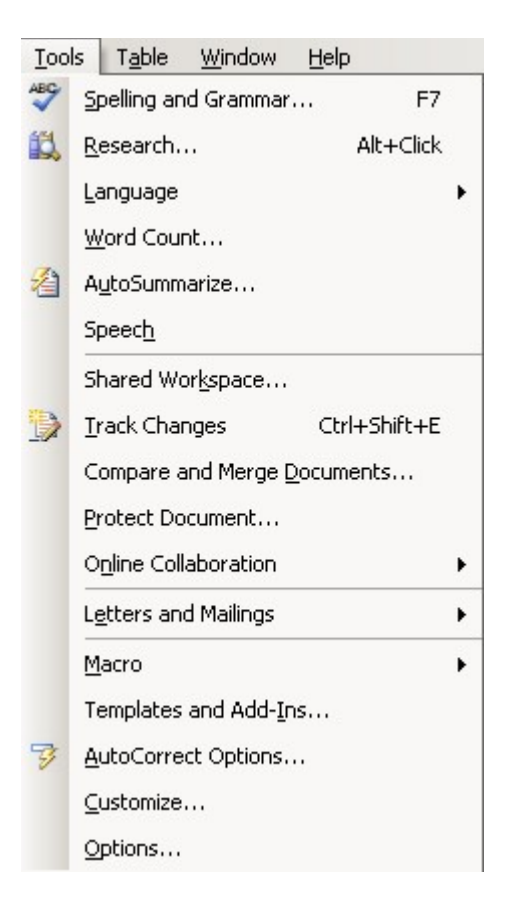

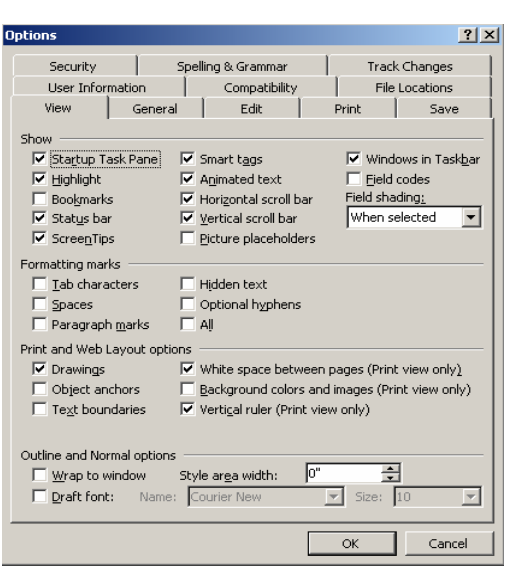

## **WORD & EXCEL TOOLS MENU**

## **SPELLING AND GRAMMAR:**

#### **Tools →Spelling and Grammar**

To spell-check your document, select Tools  $\rightarrow$  Spelling and Grammar. You can add words (such as proper names) to the custom dictionary so that spell-check won't keep questioning it.

To turn on or off the automatic spell-check function, select Tools  $\rightarrow$  Spelling and Grammar  $\rightarrow$  Options and check or uncheck the appropriate box ("Check spelling as you type" and "Check grammar as you type").

 To manually add or remove files from the custom dictionary, select Tools  $\rightarrow$  Spelling and Grammar  $\rightarrow$ Options  $\rightarrow$  Custom Dictionary  $\rightarrow$  Modify

## **WORD COUNT:**

#### **Tools → Word Count**

To view a running total of your word count, select Tools  $\rightarrow$ Word Count.

## **AUTOCORRECT OPTIONS:**

#### **Tools → AutoCorrect Options**

Does Microsoft Word capitalize the first word of a new sentence, even if you don't want it to? Does it keep trying to complete your sentences for you? Select Tools  $\rightarrow$  AutoCorrect Options to turn these features off.

## **GENERAL OPTIONS:**

## **Tools → Options**

To view all of the startup options for Microsoft Word in one place, select Tools  $\rightarrow$  Options. Here, you can turn off the paperclip guy (View  $\rightarrow$  ScreenTips), remove all nonprinting characters (View  $\rightarrow$  Formatting Marks) and adjust Macro Security (Security  $\rightarrow$  Macro Security).

## **WORD & EXCEL TABLE MENU**

For now, I would say ignore all options on the Table Menu screen. These only come into play when you're creating or importing a Microsoft Excel Document.

#### **WINDOW MENU**

Windows Menu keeps track of multiple open windows (at the bottom of the menu), to allow you to quickly move between documents. You can also split the screen of your current document, or compare two documents side-by-side using the Windows Menu function. For advanced editing.

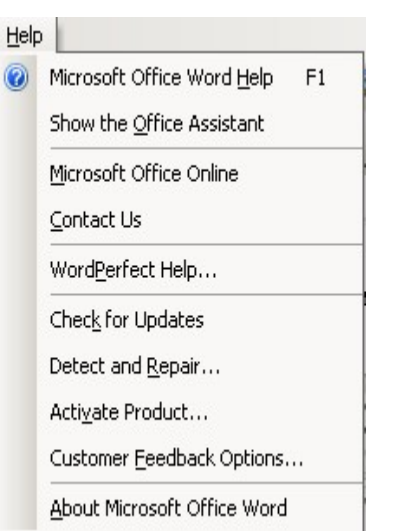

Window | Help New Window Arrange All

Split

Compare Side by Side with...

1 Tech\_Computer3\_2007\_Word\_Excel.doc

## **HELP MENU**

There are a couple of interesting features on the Help Menu at the very top and very bottom of the menu. The first item is "Microsoft Office Word Help", a built-in book of help topics. This is where I would go first if you are having problems or need a tutorial with using any feature (i.e. Mail Merge)

The last interesting feature on the Help Menu is "About Micrsoft Office Word". This will not only tell you which version of Microsoft Word you are running, but it will also give you your license number and some information about your computer system.

## **WORD & EXCEL LAYOUT**

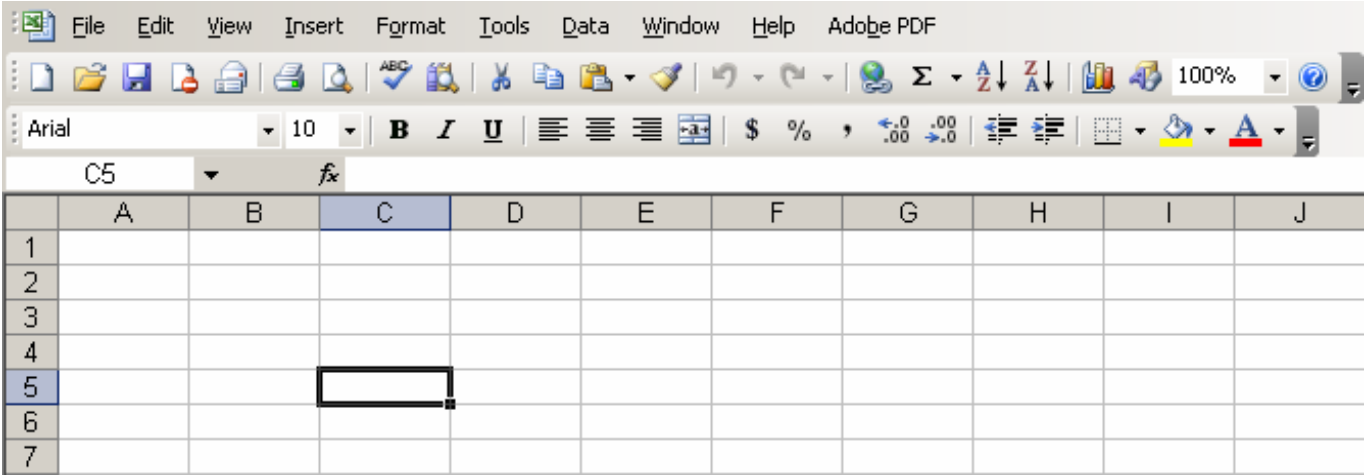

## **ABOUT EXCEL:**

Microsoft Excel is a spreadsheet application ideal for accounting (you can change interest rates, starting balances, etc. in one cell and each dependent cell will also change) and sorting uncomplicated data (such as a list of names).

Microsoft Excel is comprised of a worksheet with a grid of rows and columns. Each cell in the worksheet is named by the intersection of a column and row (e.g. B4 is the intersection of Column B and Row 4). Columns are assigned letters; rows are assigned numbers.

Active cells appear highlighted on your screen by a heavy border (in the above picture, A1 is the selected cell). Only one cell is active at a time (to activate a different cell, either click the mouse on the appropriate cell or use the directional arrow keys). The active cell will also reflect the address in the FORMULA BAR at the top of the cells.

To enter information in an active cell, start typing in the active cell (the text will also be reflected after the = sign on the formula bar). You can either type straight data (words, numbers) or relational formulas (=sum (A1:A2)). It will also appear on the formula bar.

To modify existing information in a cell, activate the cell by clicking on it, move your mouse to the formula bar, and insert the cursor where you wish to start editing (you need to edit the information on the status bar instead of in the cell directly). When you're done, press "Enter" on the keyboard to change the cell.

EXCEL SPREADSHEETS are divided into three major parts:

- The drop-down menus and toolbars at the top of the screen, many of which resemble the drop-down menu options of Microsoft Word
- The Formula Line, signified by fx in the above document
- The Grid of Cells. Each cell has a specific address with letters running across the top and numbers running down the left. In the above example, cell C5 is selected.

## **WORD & EXCEL CALCULATIONS**

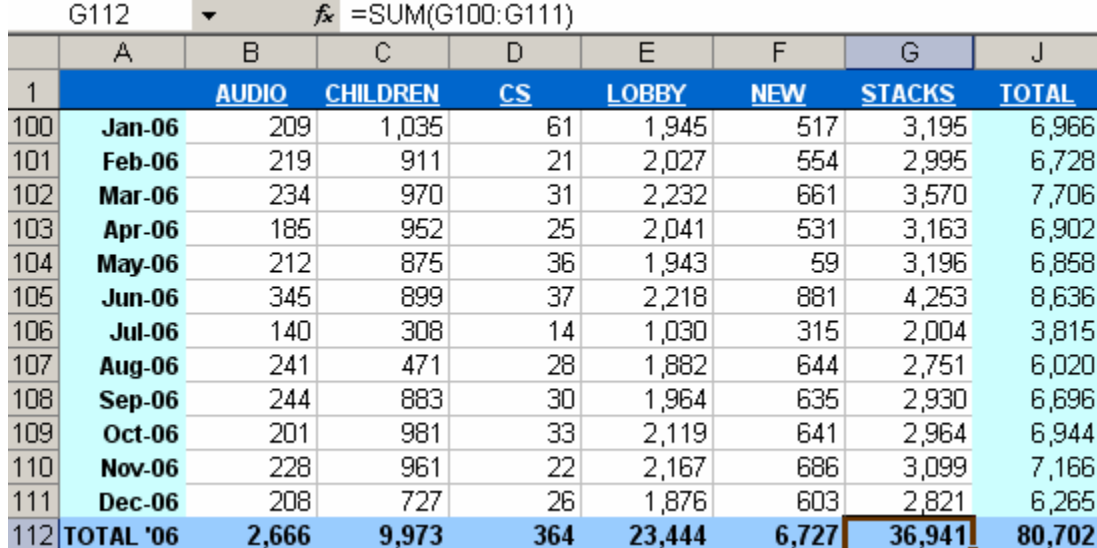

#### **ADDING NUMBERS:**

To add a column of numbers, click on the cell directly below the numbers and type =SUM  $(A1: A3)$  on the function line (where A1 is the starting cell and A3 is the ending cell (the "=" is necessary for Excel to recognize this as a formula)). You can also use the mouse to select the cells. Hit ENTER to view the results. In the above example, Cell G122 adds up the numbers from G100 (Stacks for January 2006) through G111 (Stacks for December 2006).

#### **ARITHMETIC OPERATORS:**

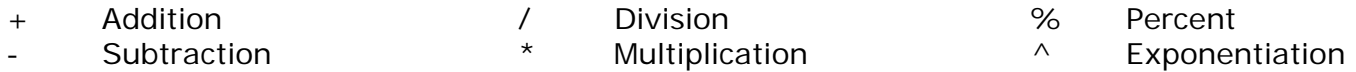

#### **AVERAGING CELLS:**

Take the average of a column by typing:  $=$  AVERAGE (A1:A4) in the Function bar. Hit ENTER to view the results

#### **DELETING ROWS OR COLUMNS:**

Click on the row or column header (the letter for the column or the number for the row) to highlight everything in that section. On the menu, choose Edit  $\rightarrow$  Delete

#### **FILLING CELLS:**

To fill a column with the same number, highlight the cells you want filled (including the starting number to fill) and hold down CTRL-D (for "Fill Down"). Use CTRL-R to Fill Right with rows.

#### **RESIZING ROWS OR COLUMNS:**

To adjust the size of a row or column, move the mouse between the headers (e.g. between "A" and "B" for columns) until it forms a two-way arrow. Click and hold down the left mouse button and drag the line to the appropriate size. Release the mouse button.

#### **SORTING ROWS:**

To sort a list of names, type CTRL-A (for "Select All") and choose Data → Sort. You can sort in increasing or decreasing order.

## **WORD & EXCEL**

#### **FORMATTING: Format → Style → Modify**

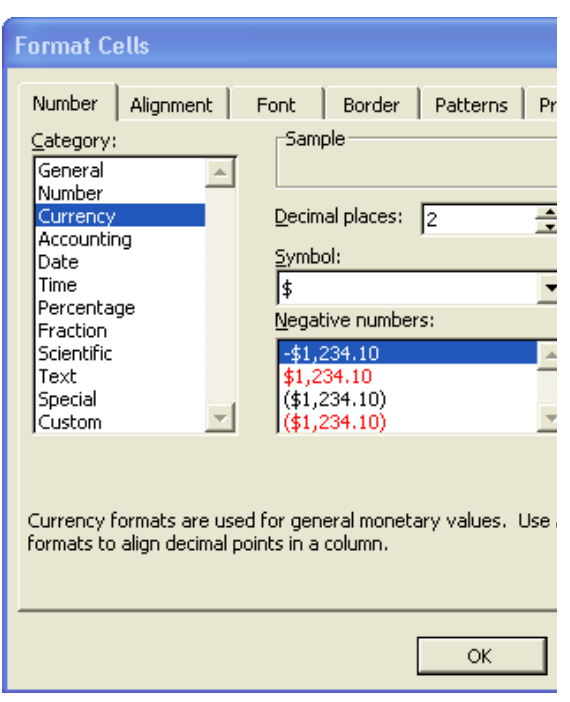

You can format either individual cells or entire rows or columns (click on either the cell or the column or row heading). Highlight the information you want to format. Right-click the mouse and select "Format Cells" (or select Format  $\rightarrow$  Style  $\rightarrow$  Modify from the drop-down menu). Common formatting options are:

- Number: Treats number as operational number, no formatting
- Text: Treats numbers as pure text
- Currency: \$XX.XX
- Date: Treats numbers as dates
- Time: Treats numbers as times
- Percentage: Converts to percent
- Special: Zip code, phone numbers and social security numbers

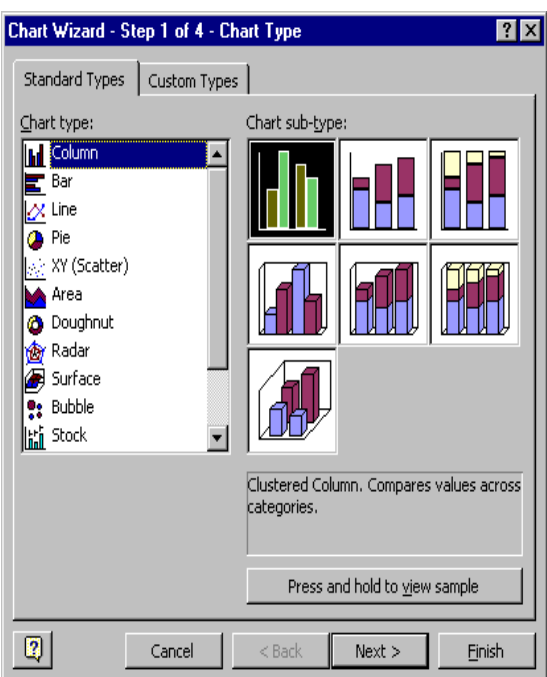

#### **EXCEL CHARTS Insert → Chart**

Highlight the cells you wish to graph. Choose Insert  $\rightarrow$ Chart to start the Chart Wizard.

- 1. Select type of chart: Column, Bar, Line, Pie, XY, Area, Doughnut, Radar, Surface, Bubble, Stock, Cylinder, Cone or Pyramid
- 2. Confirm the Range of Data.
- 3. Verify the Legend for the Data
- 4. Chose new graph in original document or on own sheet.

## **WORD & EXCEL APPENDIX**

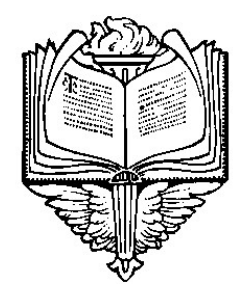

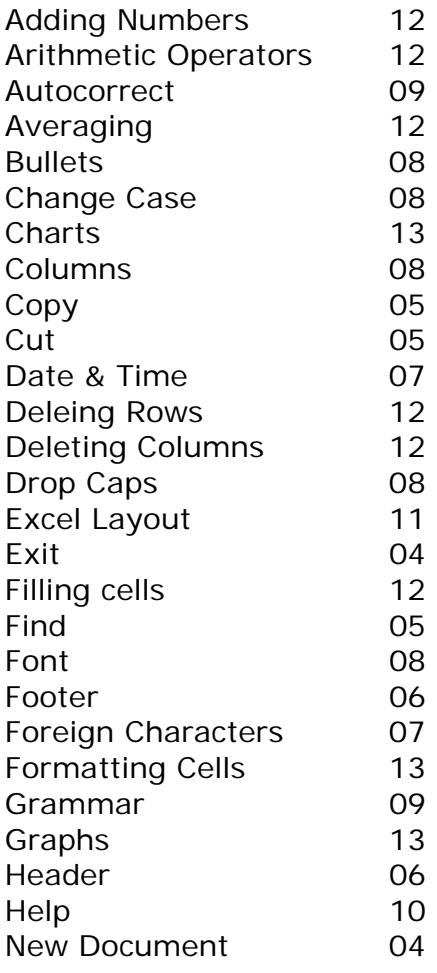

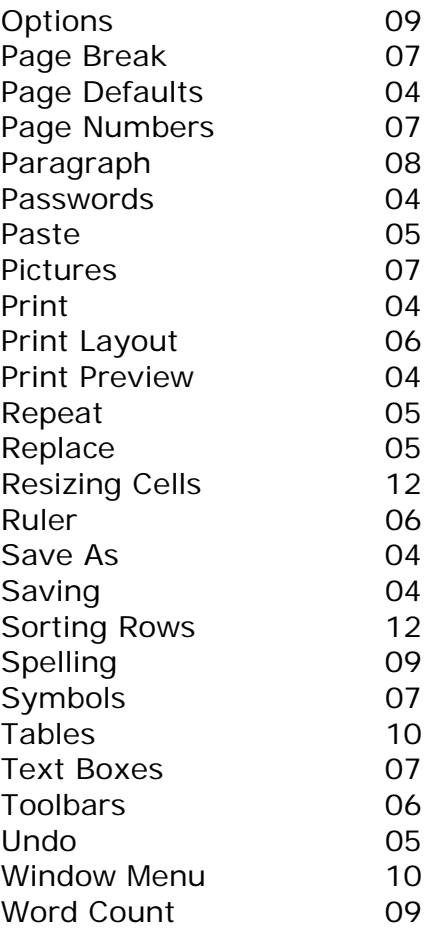